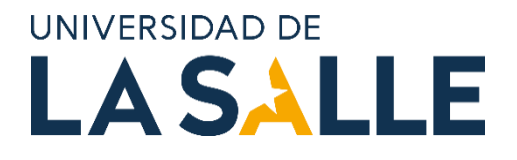

# GUÍA DE PROCESO PARA LOS PROYECTOS DE INVESTIGACIÓN DE CONVOCATORIA INTERNA DE FINANCIACIÓN

VICERRECTORIA DE INVESTIGACIÓN Y TRANSFERENCIA

Dirección de Fomento de la Investigación

*Este documento corresponde a información exclusiva de la Universidad de la Salle asociada con los procesos y actividades dentro de la organización. Esta información no podrá ser reproducida total o parcialmente, salvo autorización expresa de la Universidad de La Salle.*

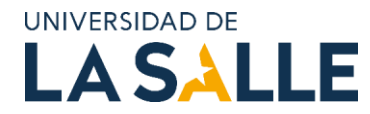

# **TABLA DE CONTENIDO**

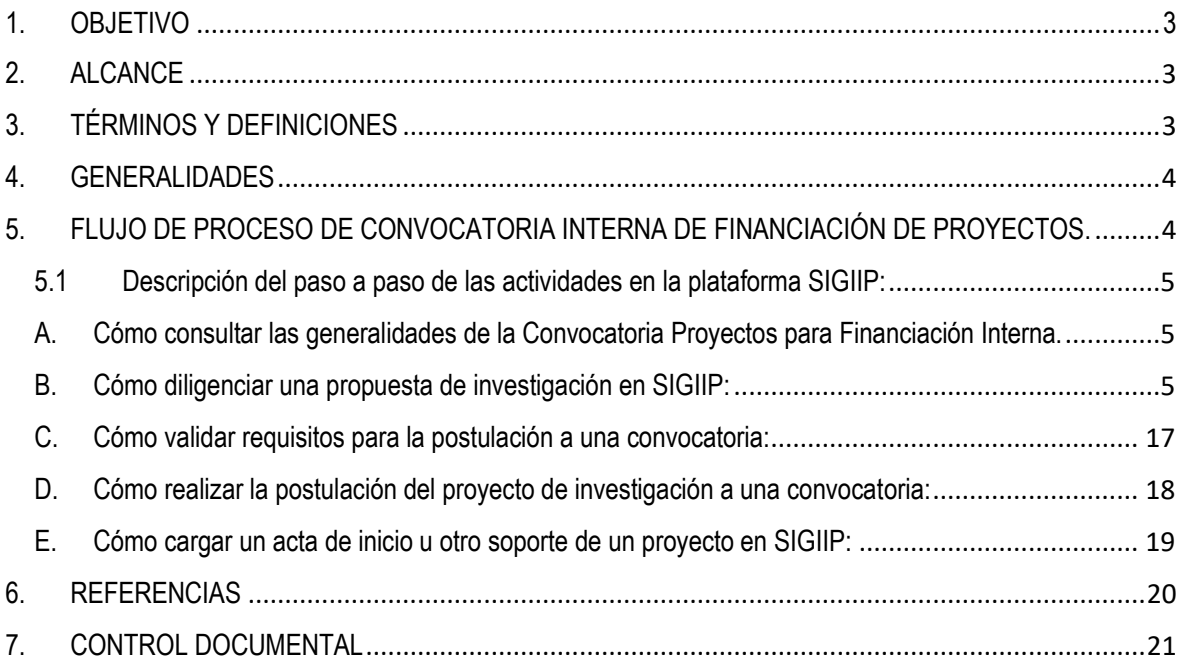

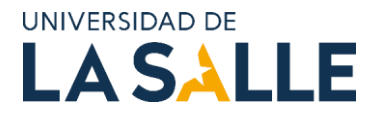

## <span id="page-2-0"></span>**1. OBJETIVO**

Describir el proceso que deben surtir los proyectos de investigación bajo la postulación a Convocatoria Interna de Financiación de Proyectos que apalanca la VRIT.

## <span id="page-2-1"></span>**2. ALCANCE**

Contempla las actividades y actores involucrados para la aprobación de los proyectos de investigación bajo la Convocatoria Interna para Financiación de Proyectos. Las actividades están descritas desde la formulación del proyecto que debe realizar el docente de planta, hasta su aprobación por parte de la Vicerrectoría de Investigación y Transferencia. Esta guía aborda tanto el proceso administrativo, como el paso a paso que involucra en la plataforma de investigación SIGIIP.

## <span id="page-2-2"></span>**3. TÉRMINOS Y DEFINICIONES**

- **SIGIIP:** Sistema Integrado de Gestión de Investigaciones, Indicadores y Proyectos. Plataforma desarrollada para la gestión de procesos de investigación y de desarrollo e innovación para el sector de educación superior y el productivo no académico, buscando facilitar entre otros la gestión de grupos, líneas y semilleros de investigación, proyectos y producción intelectual, convocatorias, planes estratégicos y scorecards, la gestión de capital relacional y estructural de la gestión científica.
- **PROYECTO DE INVESTIGACIÓN:** Plan de trabajo planificado no repetitivo que se proyecta durante un período de tiempo y tiene como objetivo responder a una pregunta de investigación que surge de una necesidad; se realiza según unas especificaciones técnicas determinadas, con objetivos, metodología científica, costos y cronograma establecidos.
- **PROYECTO DE INVESTIGACIÓN DE CONVOCATORIA INTERNA CON RECURSOS**: Son proyectos que se apoyan para fomentar la investigación e innovación de base tecnológica o social, originales y novedosos, que tienen como meta la solución de retos y problemas o la creación de oportunidades en pro de la transformación social y productiva del país enmarcada en los Objetivos de Desarrollo Sostenible. Se espera que a través de la formulación y ejecución conjunta de los proyectos se fortalezcan las relaciones entre los diferentes actores del sistema de investigación, innovación y emprendimiento de la Universidad.
- **COMITÉ DE INVESTIGACIÓN INSTITUCIONAL:** Instancia de carácter técnico encargada de realizar la preselección de proyectos postulados por los docentes de planta de la Universidad, de acuerdo con los requisitos establecidos en el marco de la convocatoria.
- **UNIDAD ACADÉMICA (UA):** Hace referencia a las Facultades y Escuelas de la Universidad de La Salle.
- **EVALUADORES EXTERNOS:** Profesionales especialistas en un ámbito científico, tecnológico e investigativo, encargados de evaluar los proyectos de investigación previamente seleccionados por el Comité de Investigación Institucional.

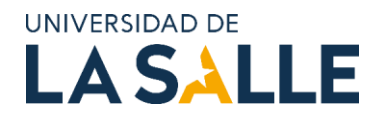

## <span id="page-3-0"></span>**4. GENERALIDADES**

A continuación, se presentan el flujo de procesos de la Convocatoria Interna en sus diferentes fases, consulta, preselección, evaluación y aprobación de los proyectos con financiación interna, cuenta con la intervención de diferentes actores, Docentes, Comité de Investigación Institucional, evaluadores externos, unidades académicas, coordinaciones administrativas y la Vicerrectoría de Investigación y Transferencia (VRIT).

## <span id="page-3-1"></span>**5. FLUJO DE PROCESO DE CONVOCATORIA INTERNA DE FINANCIACIÓN DE PROYECTOS.**

El siguiente flujo de proceso contempla las tres etapas que debe surtir un proyecto de investigación que se postula a la convocatoria interna de financiación; i) postulación, ii) evaluación y iii) aprobación. Cada una de estas etapas tiene un actor responsable que ejecuta acciones para lograr la aprobación y registro del proyecto ante la VRIT.

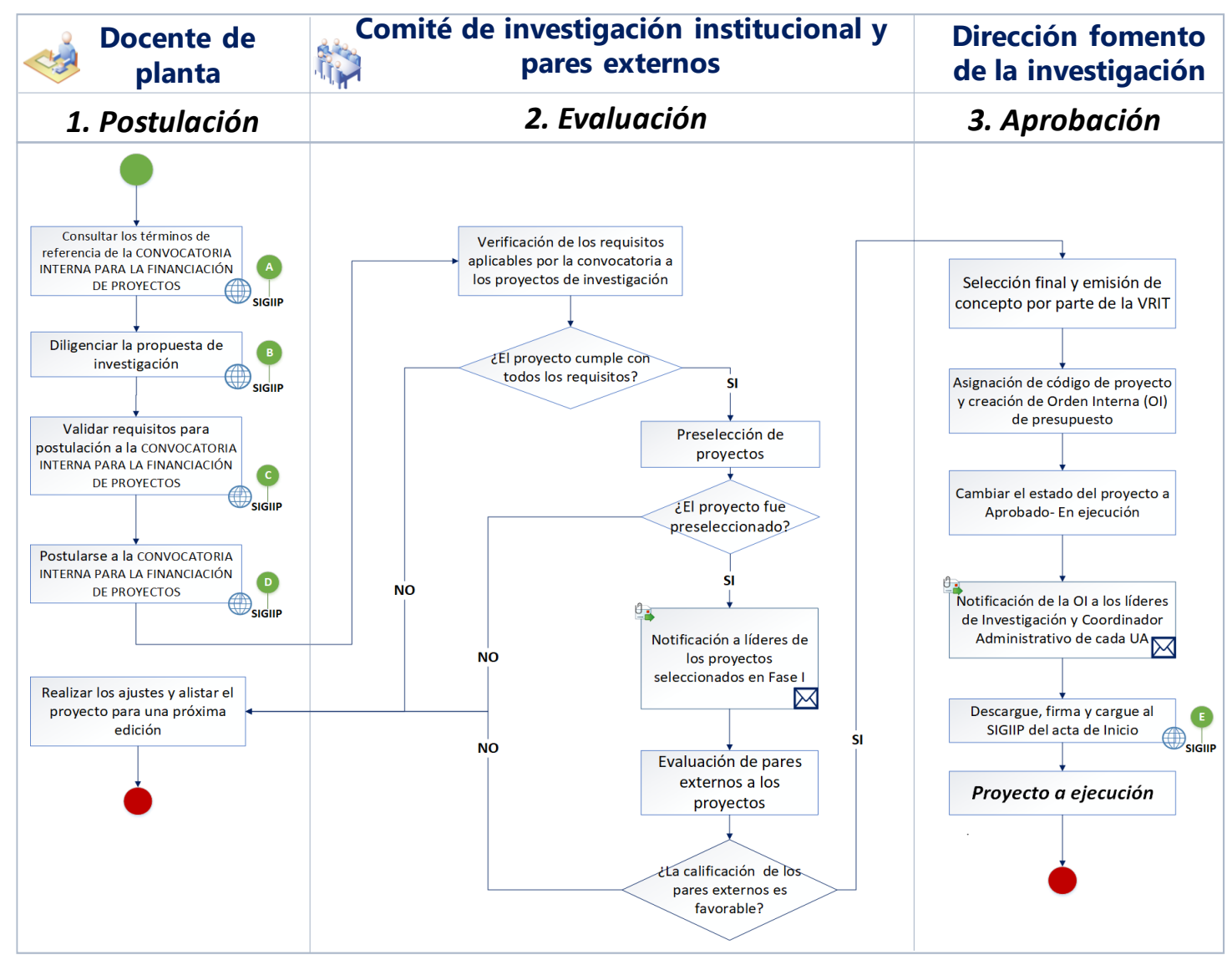

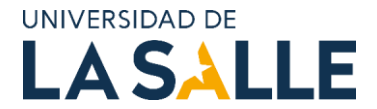

#### <span id="page-4-0"></span>**5.1 Descripción del paso a paso de las actividades en la plataforma SIGIIP:**

En este espacio encontrará el paso a paso del diagrama de proceso anteriormente relacionado con el símbolo

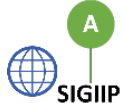

Cada una de las letras responde a un proceso a seguir en la plataforma SIGIIP.

#### <span id="page-4-1"></span>**A. Cómo consultar las generalidades de la Convocatoria Proyectos para Financiación Interna.**

En el menú desplegar la pestaña de Convocatorias, clic en consultar convocatorias, luego se visualizará el listado de las convocatorias, seleccionar Convocatoria Interna para Financiación, desplegar el menú Mas fichas y podrá descargar la ficha de la convocatoria donde encontrará las generalidades.

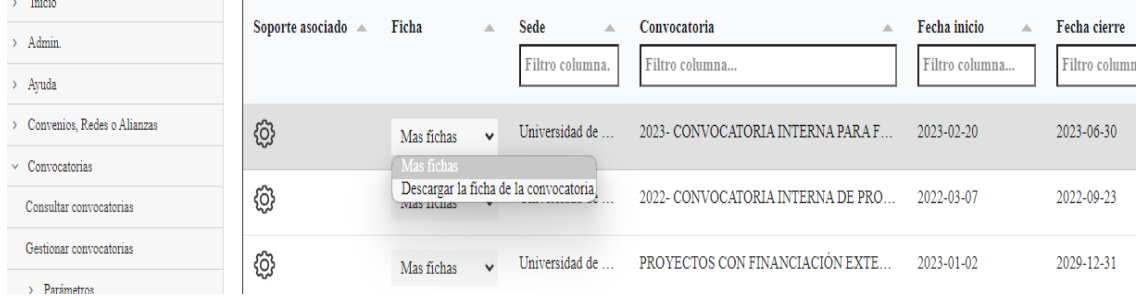

## <span id="page-4-2"></span>**B. Cómo diligenciar una propuesta de investigación en SIGIIP:**

Para crear un nuevo proyecto, debe dirigirse al menú "*Proyectos*", submenú "*Proyectos de investigación*". En ese menú aparecerá un cuadro que listará todos los proyectos que se han registrado desde su cuenta en la plataforma.

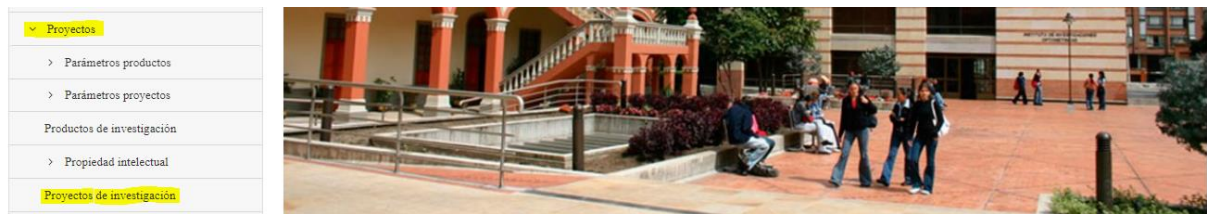

Para registrar un nuevo proyecto, deberá dirigirse a la parte superior de la página y allí encontrará un botón denominado "*Nuevo proyecto*" en el cual deberá dar clic.

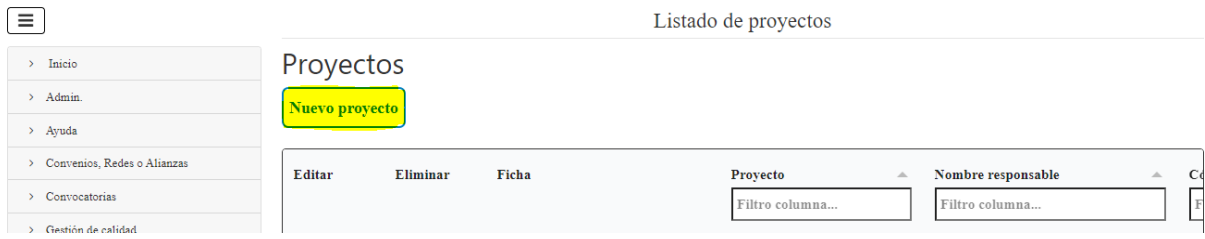

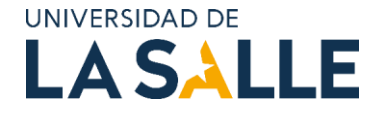

A continuación, el sistema lo llevará a una nueva página donde inicialmente se registrarán los datos básicos del proyecto. Cuando estén diligenciados los campos, debe dar clic en el botón "*Aceptar*".

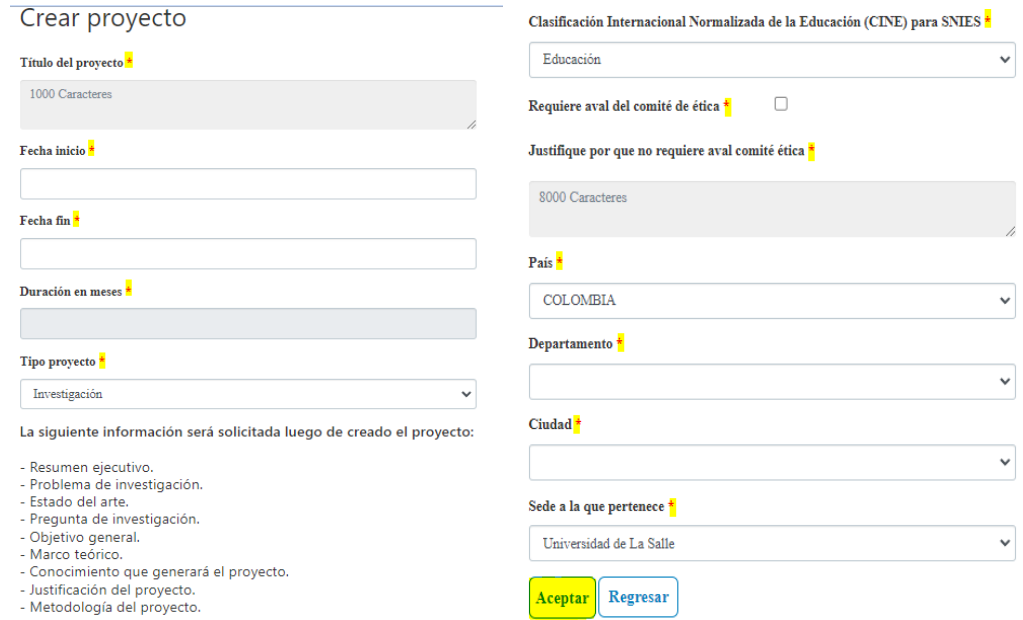

Para editar el contenido técnico del proyecto debe dar clic en el símbolo del lápiz "*Editar*".

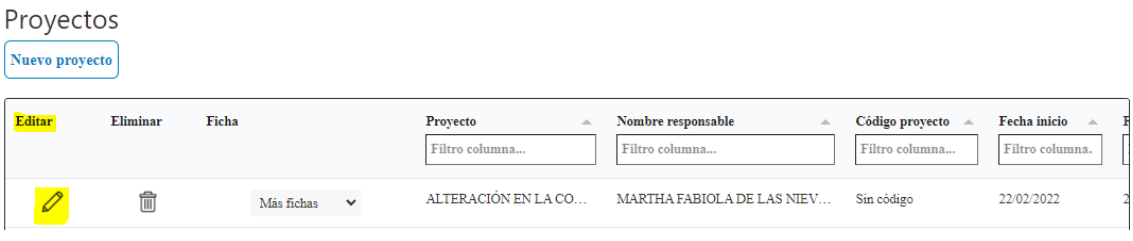

La información técnica se diligencia dando clic en el botón "*Mostrar información*".

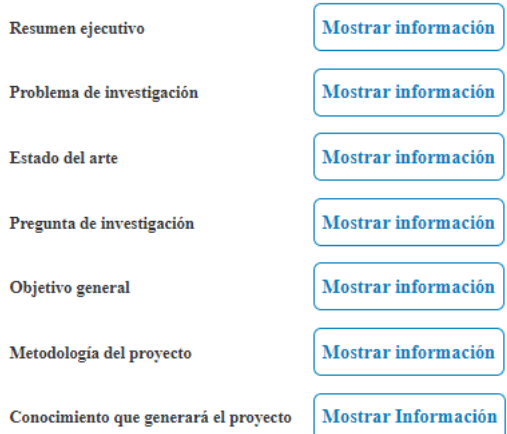

Estos son campos de texto enriquecido, donde podrá insertar tablas, imágenes, listas, entre otras opciones:

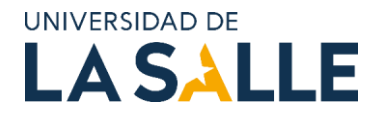

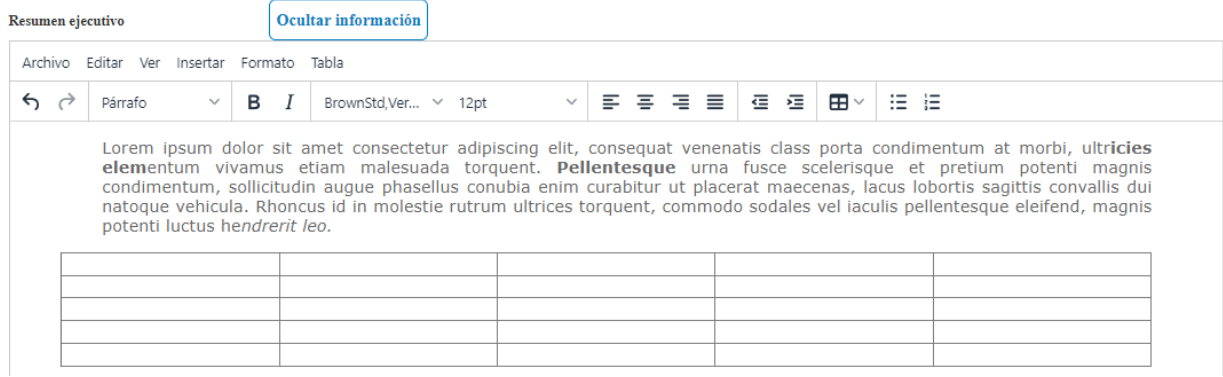

Asegúrese de guardar cada cierto tiempo, dando clic en "*Guardar cambios*" para que la información diligenciada en los apartados de contenido técnico no se pierda:

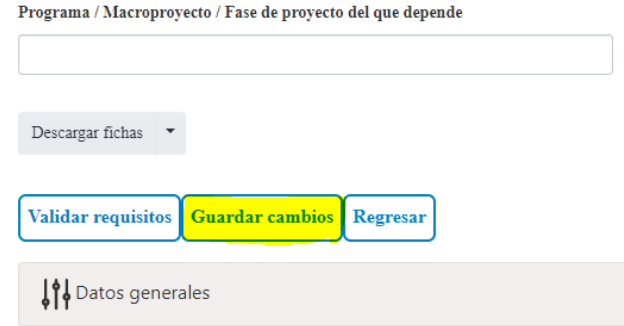

Además del contenido técnico, el SIGIIP cuenta con un acordeón de submenús, que permiten el diligenciamiento de otros aspectos como:

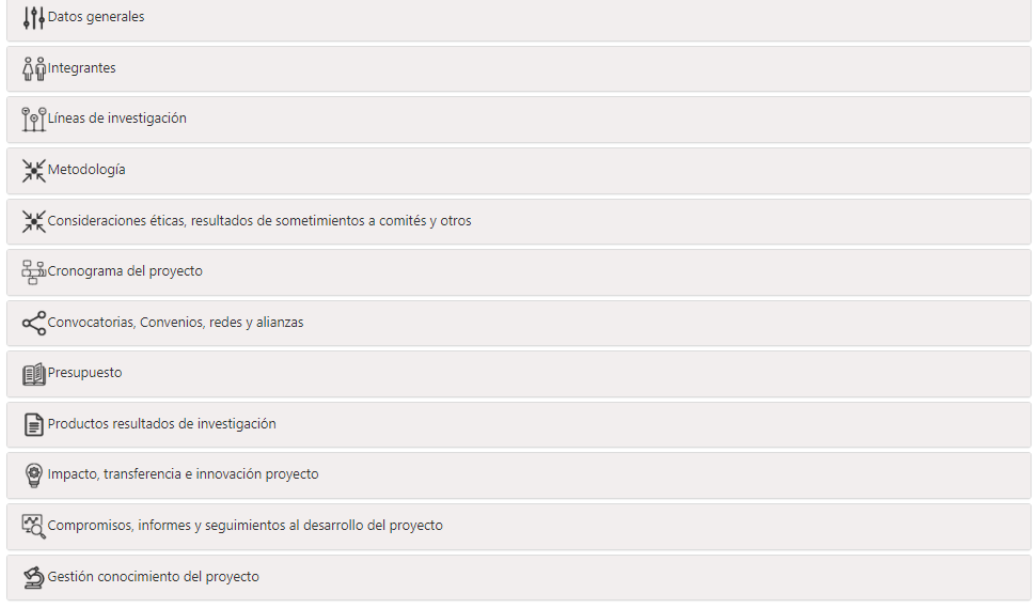

Es importante que el docente diligencie aspectos mínimos como:

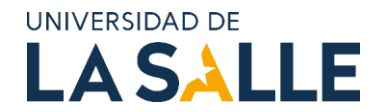

❖ En "*Datos generales*": Áreas de conocimiento, objetivos específicos (ingresando uno a uno), palabras claves, Referencias bibliográficas, Registro de ODS y Riesgos del proyecto.

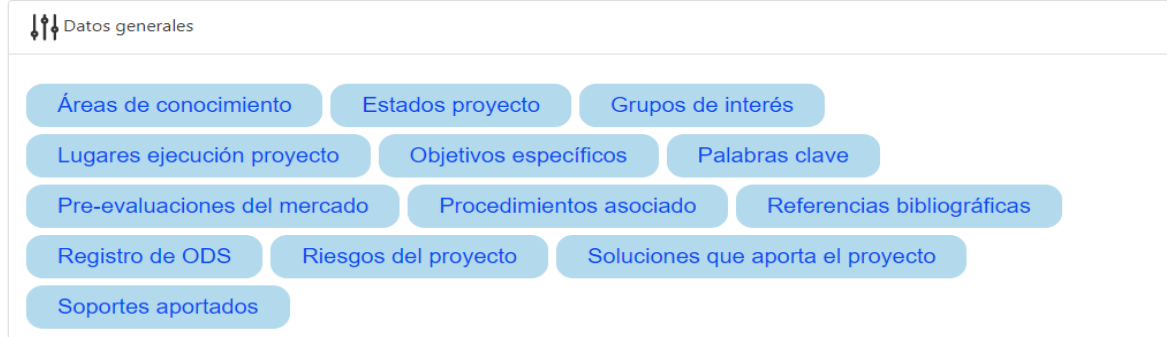

❖ En "*Integrantes*": Grupos, Integrantes, Semilleros y Unidades académicas/administrativas. Tanto para los grupos como para los semilleros, el SIGIIP desplegará una lista con los registrados.

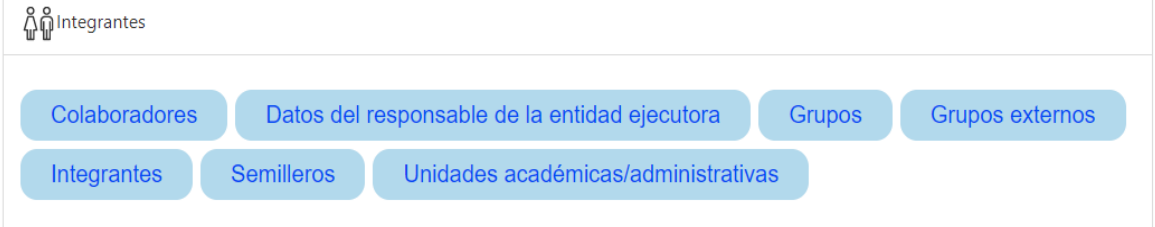

Los profesores de planta integrantes del proyecto se agregan haciendo una búsqueda por el primer nombre o apellido, tenga en cuenta las tildes. Se recomienda no buscar con el nombre completo.

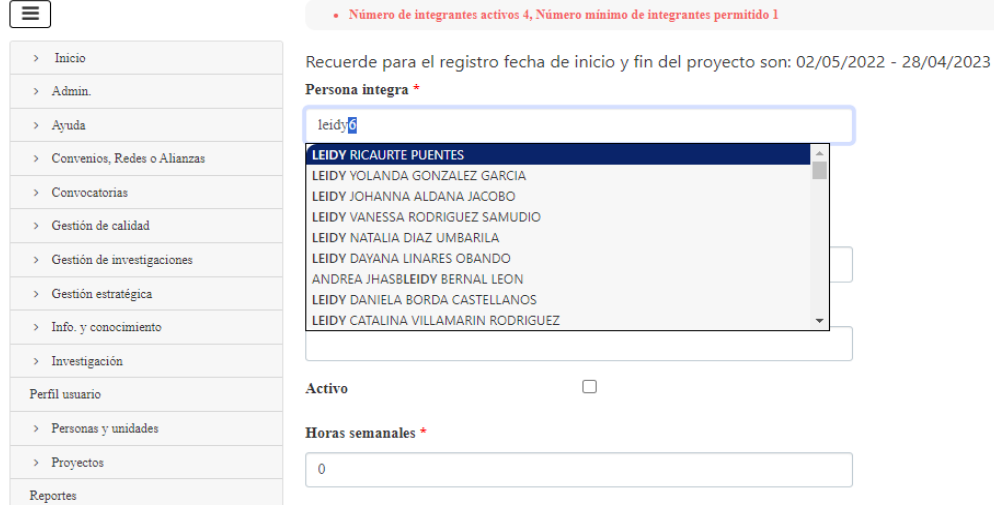

Si el integrante es externo o un administrativo que no aparece en el listado puede crearlo dando clic en "*Crear persona (si no existe)"*:

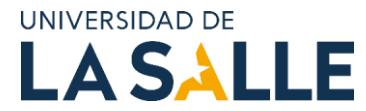

#### Crear integrantes

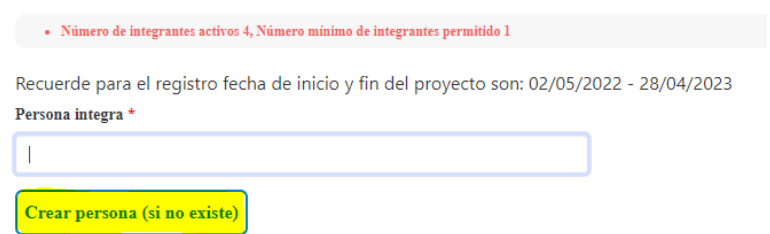

❖ En "*Líneas de investigación*": Líneas institucionales y Sublíneas de investigación (estas responden a las cargadas para cada grupo de investigación).

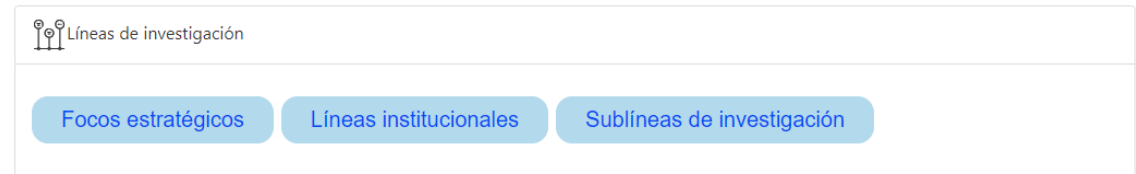

❖ En "*Metodología*": Si lo considera pertinente puede diligenciar Enfoque, Poblaciones de estudio y Técnicas e instrumentos. Sin embargo, la en la parte superior como texto enriquecido se encuentra la opción "*Metodología del proyecto*".

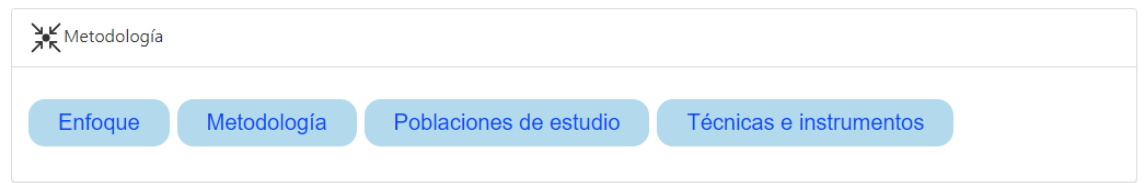

❖ En "*Consideraciones éticas, resultados de sometimientos a comités y otros*": Consideraciones éticas, permisos requeridos para el proyecto y sometimientos a comité de ética.

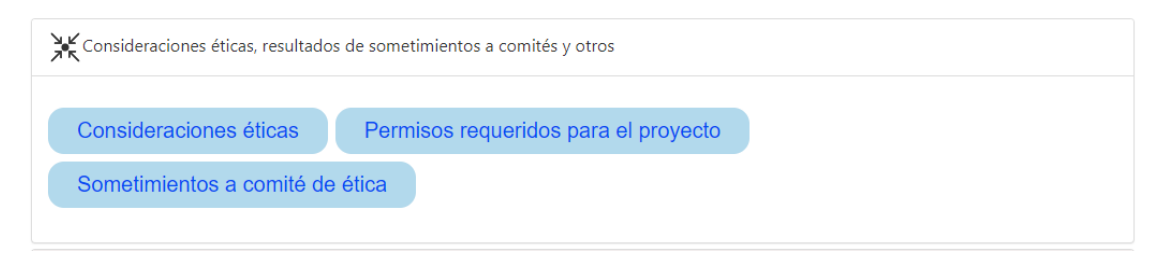

❖ En "*Cronograma del proyecto*": Actividades del proyecto.

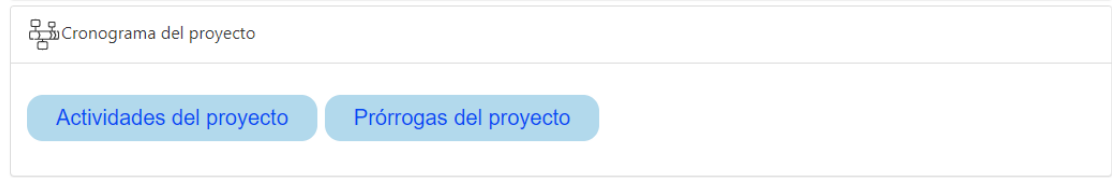

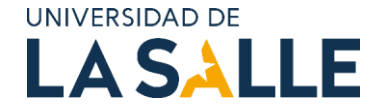

Tenga en cuenta que debe asignar mínimo 5 activades y que todos los integrantes, en especial, los profesores de planta integrantes del proyecto deben ser responsables de al menos una de las actividades planteadas:

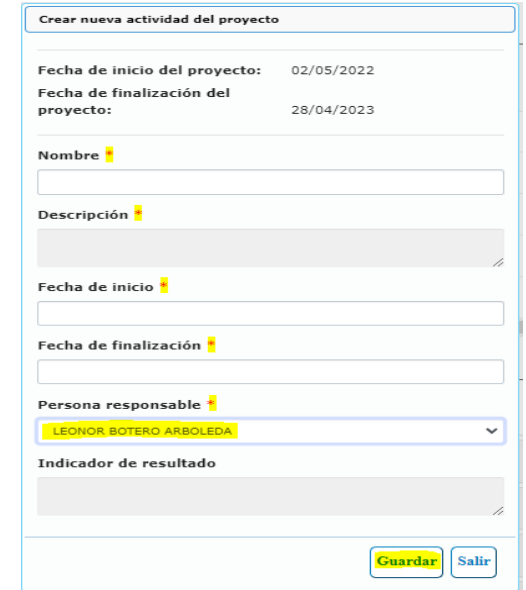

❖ En "Convocatorias, Convenios, redes y alianzas": Si aplica Convenios, redes y alianzas. La opción Convocatorias será descrita más adelante.

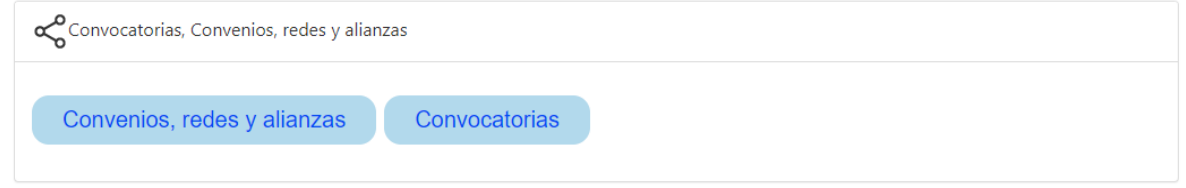

❖ Cargue de Presupuesto: a continuación, se describe el paso a paso para el cargue del presupuesto.

#### **Paso 1. Creación de Patrocinadores:**

La creación de presupuesto implica dos pasos; la creación de patrocinadores y la creación de presupuesto.

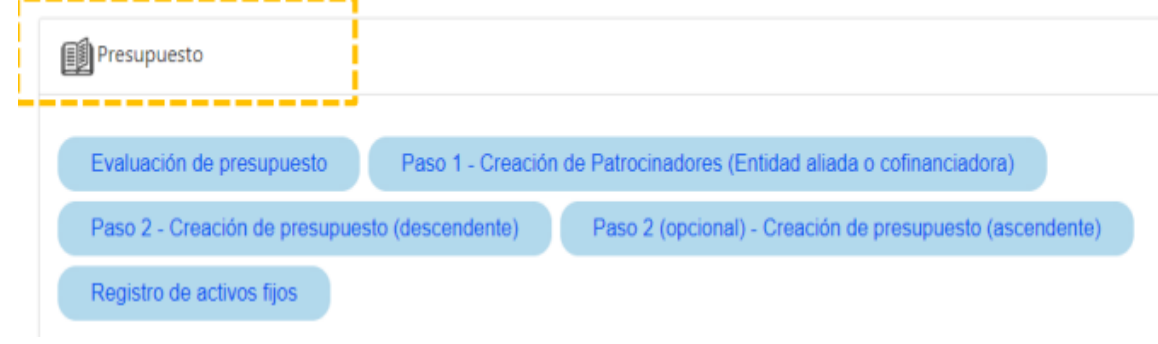

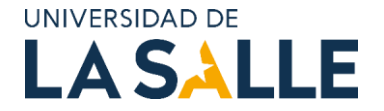

Para crear un patrocinador, dar clic en "Paso 1- Creación de patrocinadores (Entidad aliada o cofinanciadora) y luego clic en "Nuevo". Un patrocinador en una entidad que aportará en dinero fresco o en especie al proyecto de investigación. Para el caso de la convocatoria interna, la VRIT es un patrocinador ya que es a quien se solicita recurso fresco, así como las UA a las que pertenecen el líder y co-investigadores, aportando en especie con las horas de investigación. **Filt** Presupuesto

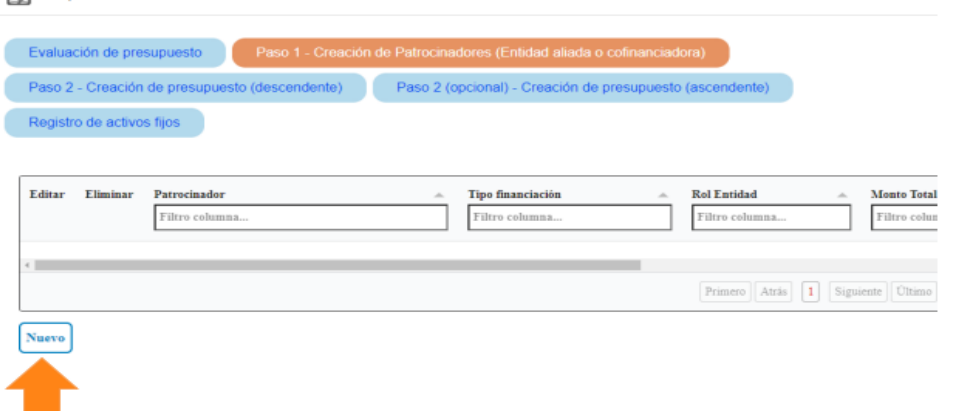

Si el proyecto cuenta con aliados externos, por favor también vincularlos al proyecto. De no existir puede crearlo en el botón "Crear patrocinador (si no existe)". Recuerde que cada patrocinador se carga uno a la vez, diligenciado su rol, tipo de financiación y monto (distribuido en dinero y especie, si aplica).

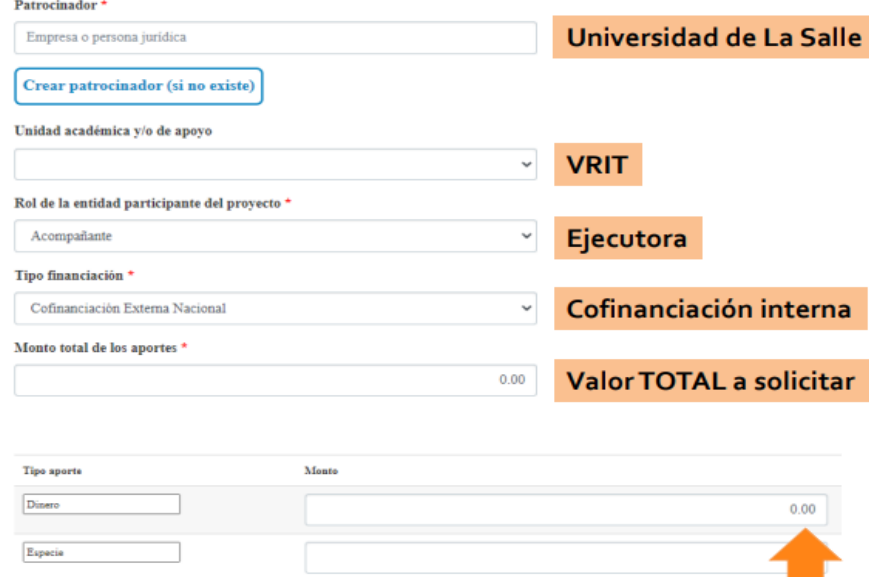

#### **Paso 2. Creación de Presupuesto:**

Hay dos enfoques para cargar el presupuesto y su desglose, de forma descendente o ascendente:

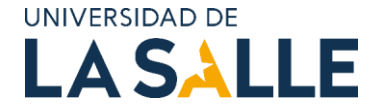

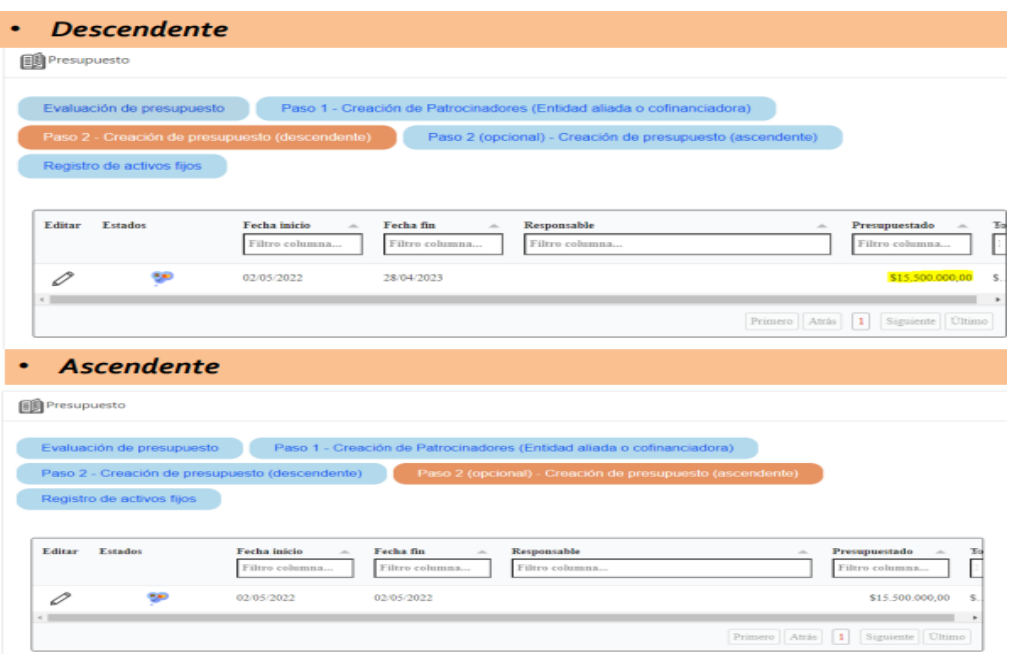

#### **Enfoque de creación de presupuesto descendente:**

En este enforque las categorías deben ser totalizadas para después proceder con el desglose de los gastos, es decir, de lo general a lo específico. Esta opción permite fijar valores topes para cada una de las categorías. Es muy útil para convocatorias como la interna, donde varias categorías tienen porcentajes máximos a financiar.

Para distribuir los montos de las categorías, en el presupuesto asignado a la entidad patrocinadora, por ejemplo, la VRIT, clic en el símbolo lápiz "Editar".

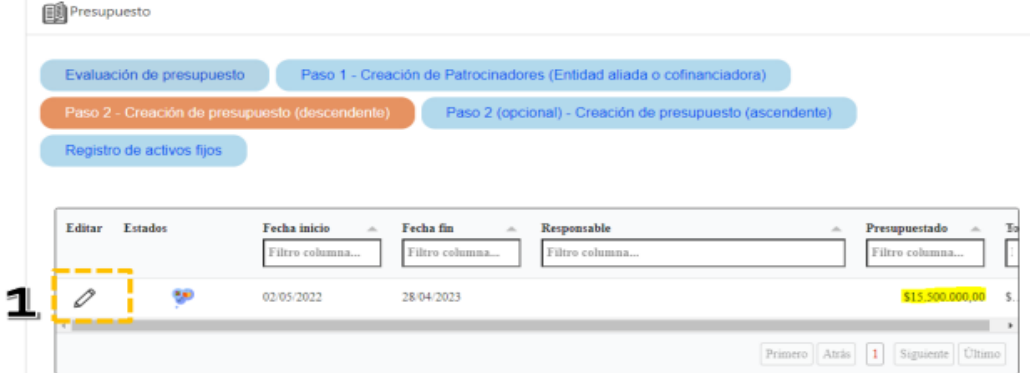

A continuación, agregue una a una cada categoría totalizada, dando clic en el símbolo más:

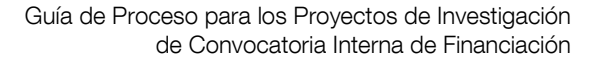

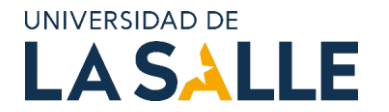

Presupuesto (calculado desde los rubros hasta la proyección de adquisiciones descendente) 1. Proyección a de rubros (categorías) 2. Proyección de adquisiciones 3. Ejecución proyección presupuesto 4. Ejecución presupuestal en sistema de costos o ERP Rubro o Editar Borra Cuenta Unidad académica ategoria Regresar al proyecto

Elija la categoría correspondiente y posteriormente la cuenta. Por ejemplo, categoría: Equipos, cuenta: Equipos.

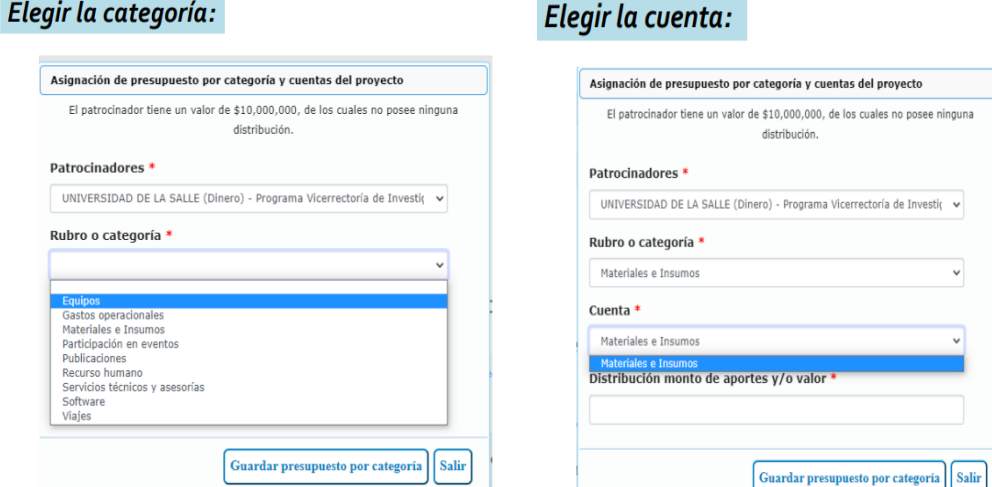

En el apartado de "Distribución monto de aportes y/o valor", diligencie el valor total de la categoría. Por ejemplo, todos los equipos que va a solicitar tienen un valor de \$30.000.000 o si la categoría que está diligenciando es de materiales e insumos, totalice el valor de todos los artículos y escríbalo. Para realizar este paso debe conocer cuáles artículos va a requerir, en qué cantidad, cuál es el valor y la descripción de su uso y justificación en el proyecto.

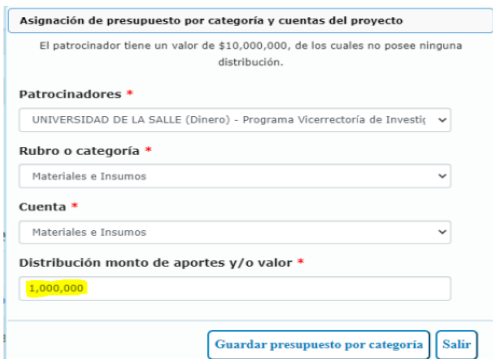

Después de cargar cada una de las categorías totalizadas debe visualizar una lista en su pantallazo, como:

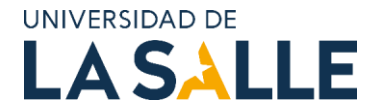

Presupuesto (calculado desde los rubros hasta la proyección de adquisiciones descendente)

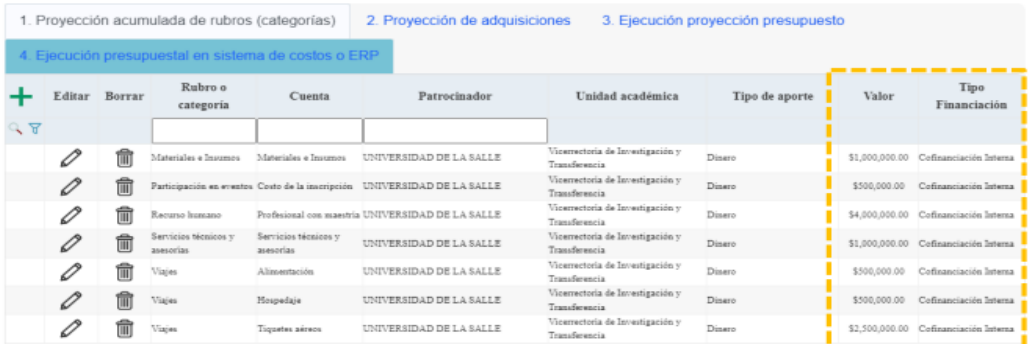

Tenga en cuenta que en la categoría "Viajes (hospedaje, alimentación, tiquetes aéreos y terrestres)" se debe sumar tanto las salidas de campo como traslados a los eventos científicos. La discriminación de cada uno se dará en el siguiente paso "Proyección de adquisiciones".

Para realizar el desglose de las adquisiciones/compras de los artículos, dé clic en el símbolo más en cada una de las categorías previamente creadas:

No existen datos

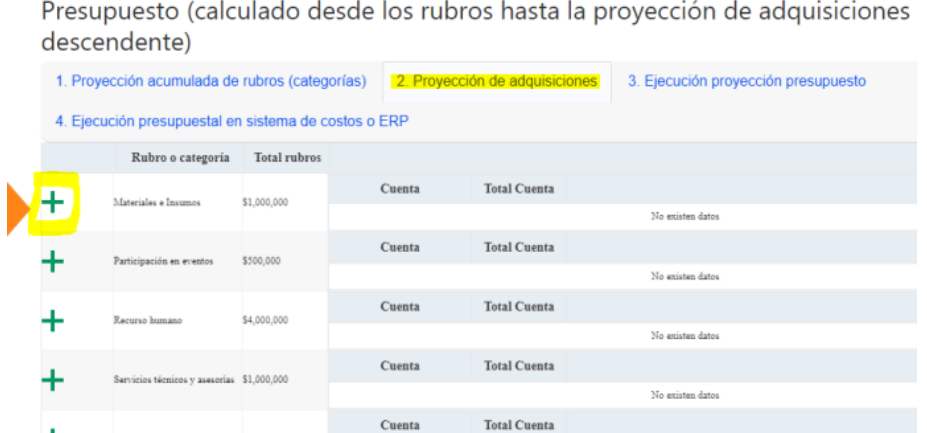

Proceda a distribuir el total del valor por categoría, en cada uno de los artículos:

 $\mathop{\rm {C} }$ 

\$3,500,000

+

Regresar al proyecto

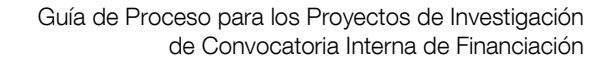

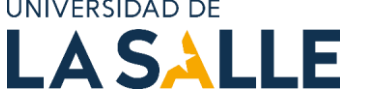

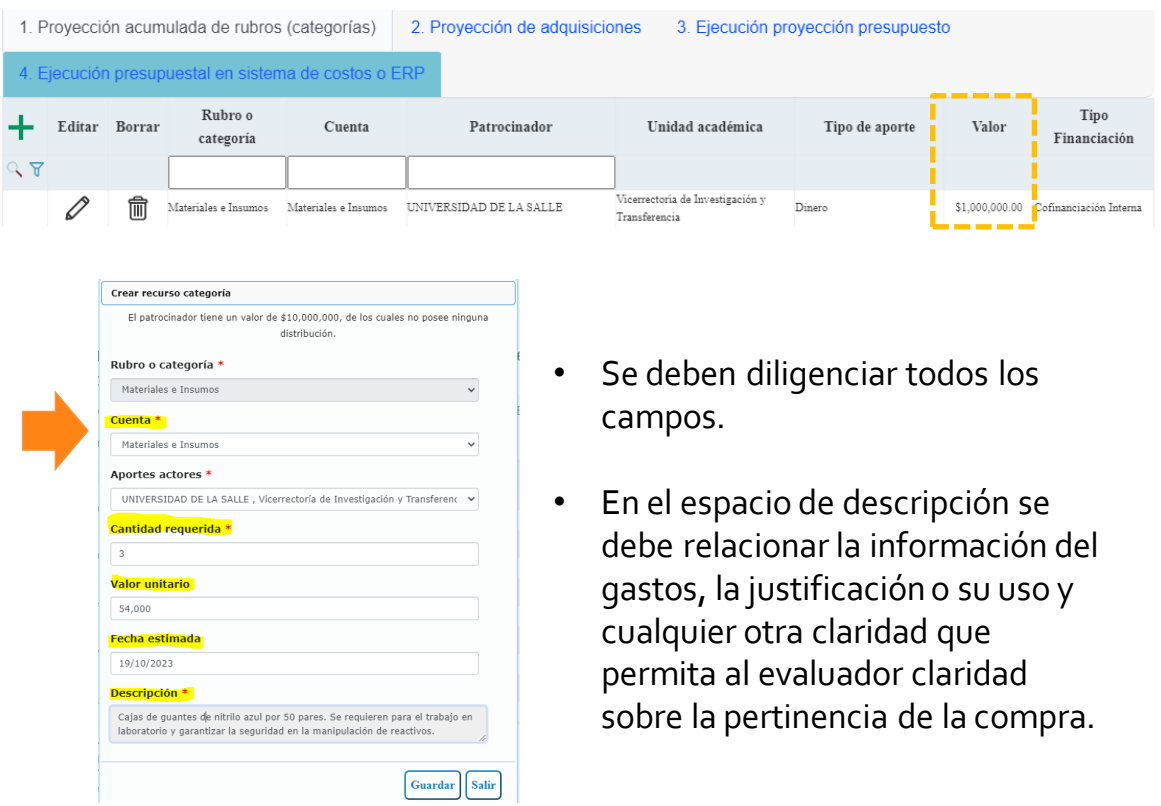

En la columna "Cuenta" puede observar los artículos que ha desglosado. El valor total por adquisición se encuentra en la opción "Total cuenta".

descendente)

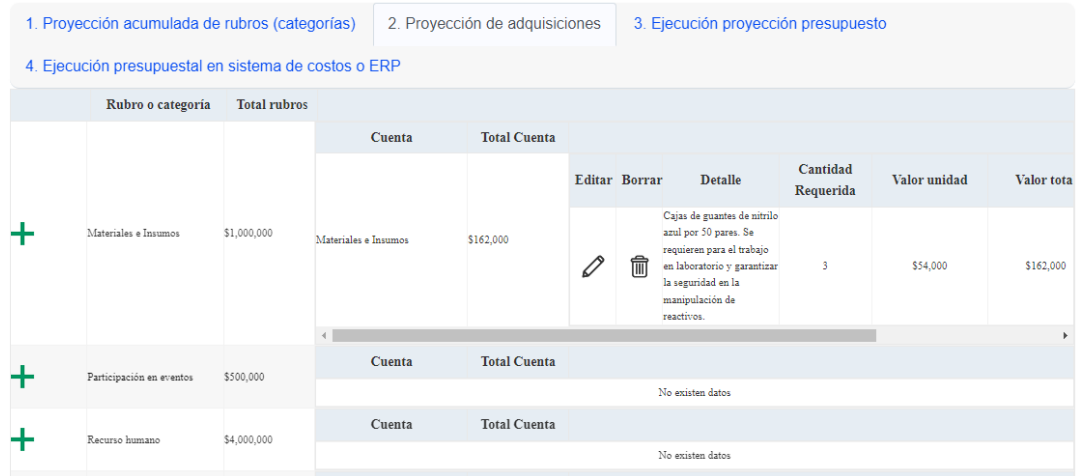

El valor total de las adquisiciones en cada una de las categorías no podrá superar el valor total ingresado previamente para las mismas. El sistema le arrojará mensajes de alerta y no le permitirá guardar valores superiores. Por ejemplo:

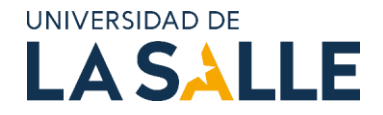

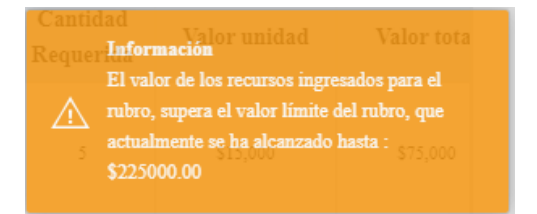

#### **Enfoque de creación de presupuesto ascendente:**

La creación con enfoque ascendente se debe realizar, haciendo primero la proyección de adquisiciones y el SIGIIP automáticamente calculará la proyección acumulada de las categorías, es decir de lo específico a lo general. Por favor, tenga en cuenta que en este enfoque NO es posible delimitar valores topes para las categorías. El paso a paso de diligenciamiento es igual que el del enfoque descendente.

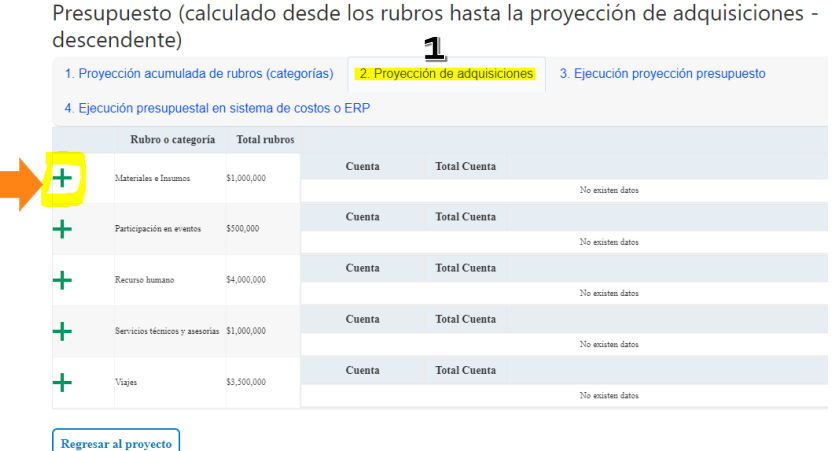

#### **Paso 3. Verificación del Presupuesto.**

Verifique que el presupuesto diligencia esté correcto, descargando la ficha de presupuesto, de esta forma tendrá la información condensada en tablas por tipo de patrocinador y con el desglose de las adquisiciones proyectadas.

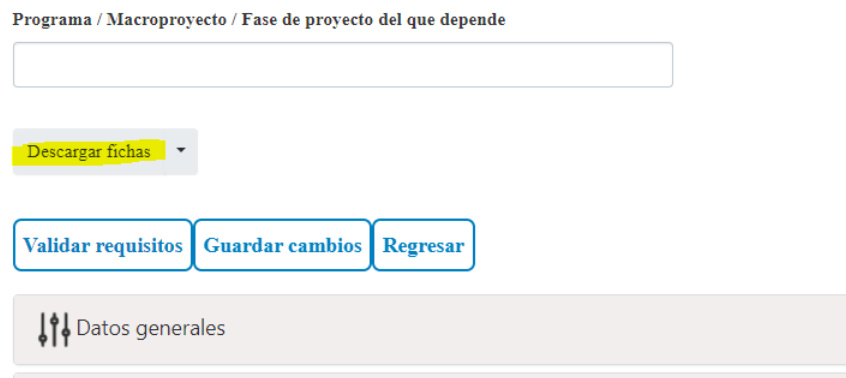

❖ En "*Productos resultados de investigación"*: Proyecciones productos.

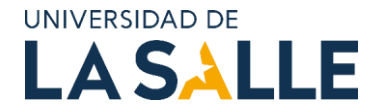

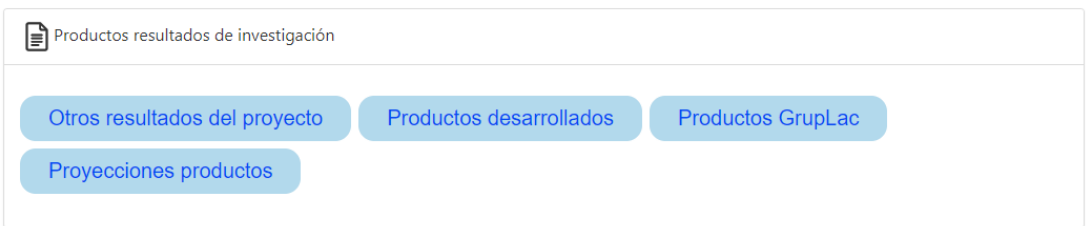

❖ En "*Impacto, transferencia e innovación proyecto*": Impactos esperados, Niveles de innovación (si aplica).

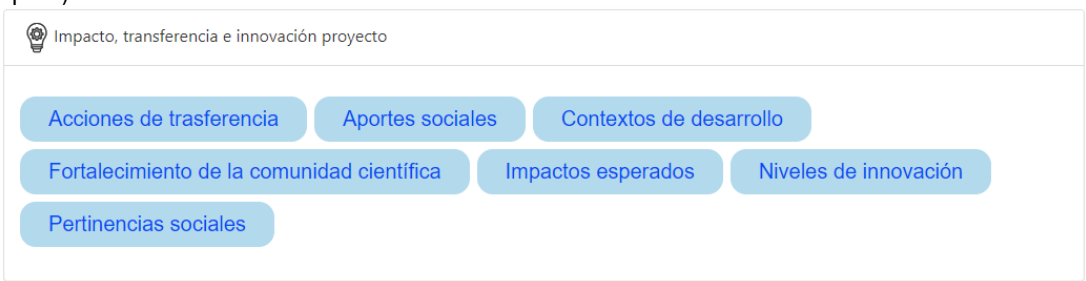

Los apartados "*Compromisos, informes y seguimientos al desarrollo del proyecto*" y "*Gestión conocimiento del proyecto*" son susceptibles de ser diligenciados solo cuando el proyecto está en ejecución o concluyendo.

En el siguiente enlace encontrará un video que puede ser de ayuda para la creación de proyectos de investigación en SIGIIP: [https://www.youtube.com/watch?v=o1u0rFsoVoA.](https://www.youtube.com/watch?v=o1u0rFsoVoA)

## <span id="page-16-0"></span>**C. Cómo validar requisitos para la postulación a una convocatoria:**

Para validar los requisitos para la postulación a una convocatoria, ingrese en el proyecto de investigación y de clic en validar requisitos:

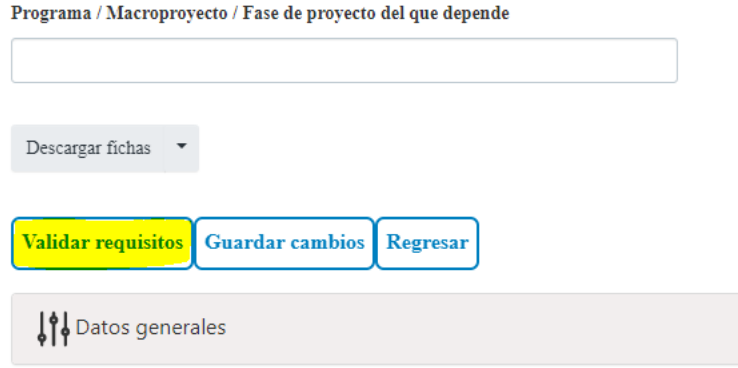

Ubique la convocatoria a la que desea aplicar. Una vez seleccionada, revise que tanto los requisitos mínimos del proyecto como los documentos obligatorios aparezcan validados:

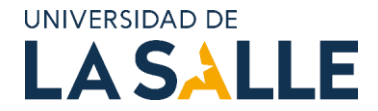

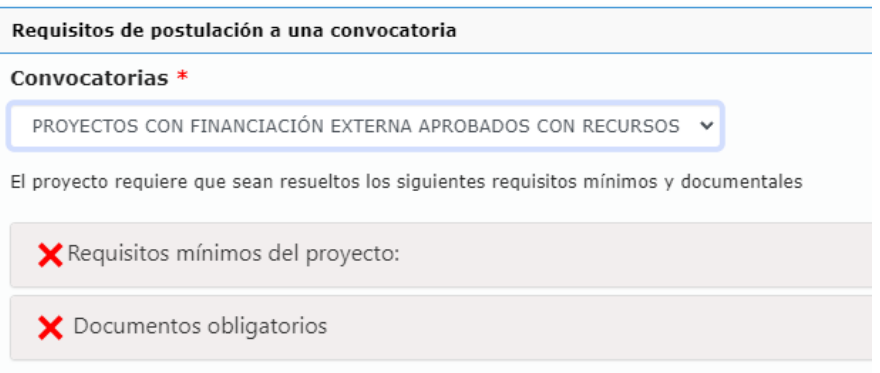

Para cargar el documento obligatorio, revise el tipo de documento a cargar, el cual puede ser acta aval, convenios suscritos con entidades externas, entre otros.

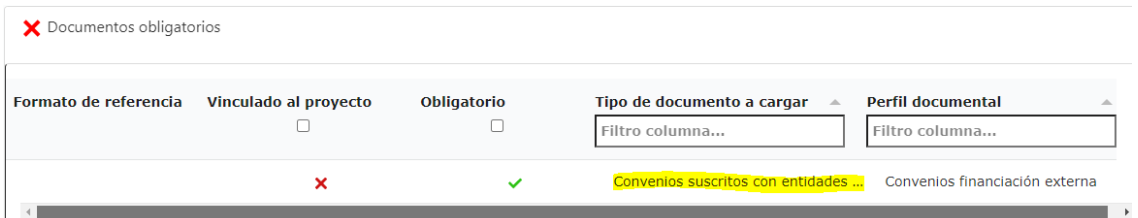

Estos documentos los puede cargar en el menú de "*Datos generales*" y "*Soportes aportados*". Seleccione en tipo de soporte, el mismo que le solicita la convocatoria. Una vez validados todos los requisitos y documentos aparecerá el botón "*Postularse a la convocatoria*".

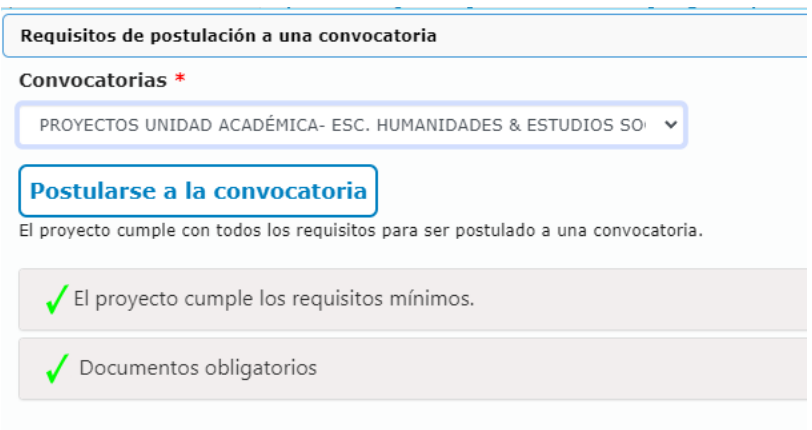

## <span id="page-17-0"></span>**D. Cómo realizar la postulación del proyecto de investigación a una convocatoria:**

Otra forma para postular su proyecto de investigación en una de las convocatorias disponibles en el SIGIIP es ir al menú "*Convocatorias, Convenios, redes y alianzas*" y clic en "*Convocatorias*":

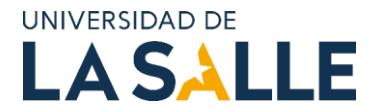

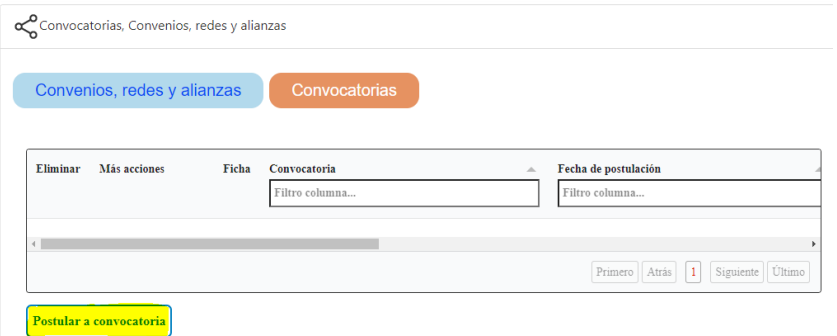

Si cumple con todos los requisitos, tal como se explicó en la validación de requisitos, podrá postular el proyecto. Este se "bloqueará" ya que no podrá modificar la información diligenciada. Algunos botones aparecen en gris, como el de guardar proyecto.

Si, por el contrario, no puede realizar la postulación porque tiene ítems que hacen falta por su diligenciamiento, el SIGIIP indicará cuáles y cuántos son:

 $\sim$ 

 $\sim$ 

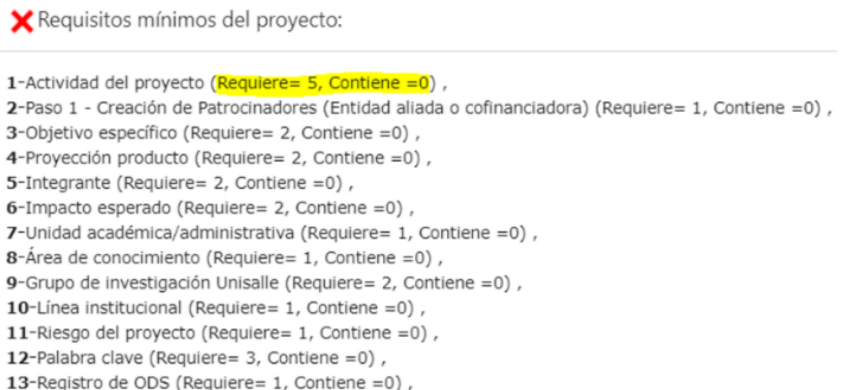

Cuando desee ver todo el contenido técnico y presupuestal puede descargar las "*Fichas de proyecto*".

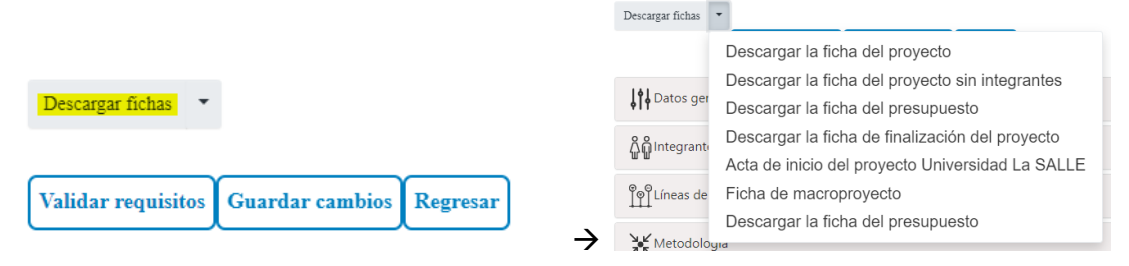

#### <span id="page-18-0"></span>**E. Cómo cargar un acta de inicio u otro soporte de un proyecto en SIGIIP:**

Para cargar un acta de inicio o cualquier otro soporte (convenio, cartas, actas, certificados, entre otros) diríjase al menú "*Datos generales*", "*Soportes aportados*" y clic en "*Nuevo*":

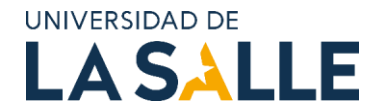

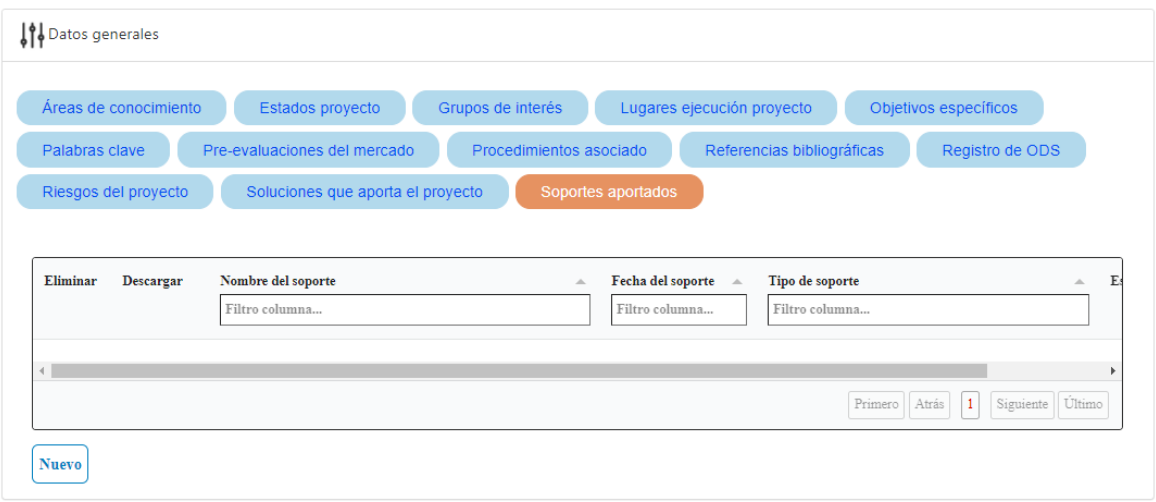

Cargue el archivo en formato pdf o zip, ya que son los únicos que recibe la plataforma. Diligencie la información solicitada y en "*Tipo de soporte*" seleccione el que corresponda:

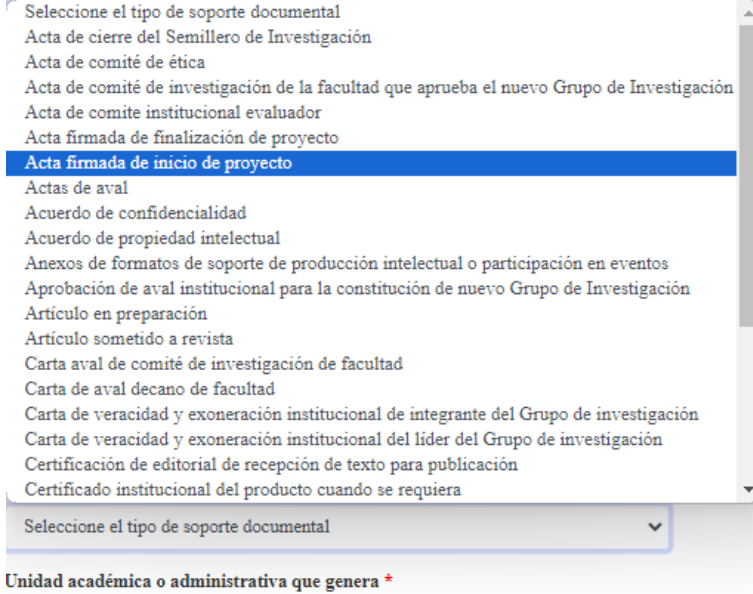

Guarde el soporte en el botón "*Asociar el soporte*".

## <span id="page-19-0"></span>**6. REFERENCIAS**

- Librillo 74. Sistema de Investigación, Innovación y Emprendimiento Universitario Lasallista (SIEUL) 2021-2026.
- Acuerdo No. 005 de 2023 "por el cual se actualizan los criterios para la asignación de puntajes de la valoración de la producción intelectual, logros y actividades presentadas por los profesores de tiempo completo y medio tiempo de la Universidad de La Salle para fines de ascenso, promoción y permanencia en el escalafón del sistema de carrera académica y se deroga el acuerdo no. 030 del 9 de diciembre de 2020, expedido por el consejo académico".

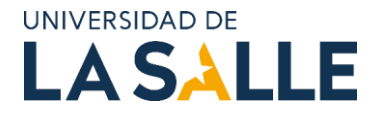

- Acuerdo No. 003 del 3 de febrero de 2023, "por el cual se modifica el acuerdo no. 032 del 3 septiembre de 2020 "reglamento del profesorado de la Universidad de La Salle".

## <span id="page-20-0"></span>**7. CONTROL DOCUMENTAL**

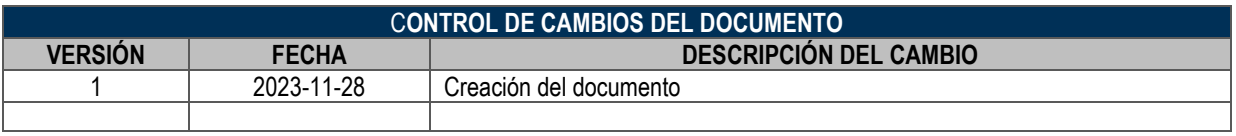

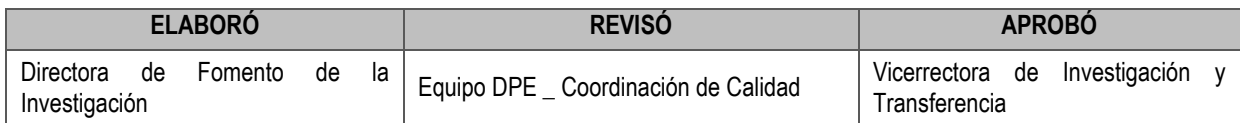